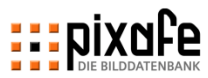

# **ENIXOPE**

#### *Schulungsunterlagen pixafe Datenschutz-Dialog (DSGVO)*

**pixafe GbR München, September 2018**

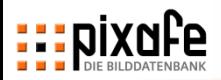

#### **Grundlagen**

- Erfassen von Einverständniserklärungen
- Suche und Nachweis
- **Reports und Pflege**
- Hilfe und Unterstützung

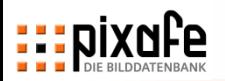

# **Die Datenschutz Grundverordnung (DSGVO) regelt die gewerbliche Verwendung personenbezogener Daten neu**

- ◼ Zur Veröffentlichung von Bildern und Videos mit Personen wird die Einverständniserklärung aller erkennbaren Personen benötigt
- Aber: Nicht jede abgebildete Person ist DSGVO-relevant
- Die Einverständniserklärung dokumentiert die mögliche Verwendung und dient bei Prüfungen als Nachweis für folgende Zwecke:
	- Einsatzgebiete (Newsletter, hausinterne Veröffentlichung, …)
	- Weitergabe an Dritte
	- digitale Speicherung und Bearbeitung
	- Medien (Print-Medien, Online-Medien, …)
	- Gültigkeitszeitraum

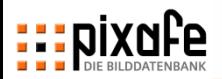

#### ■ Grundlagen

Erfassen von Einverständniserklärungen

- Suche und Nachweis
- **Reports**
- Hilfe und Unterstützung

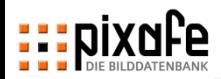

## **Zu Bildern mit Personen werden Einverständniserklärungen als PDF-Dateien in der Datenbank verlinkt**

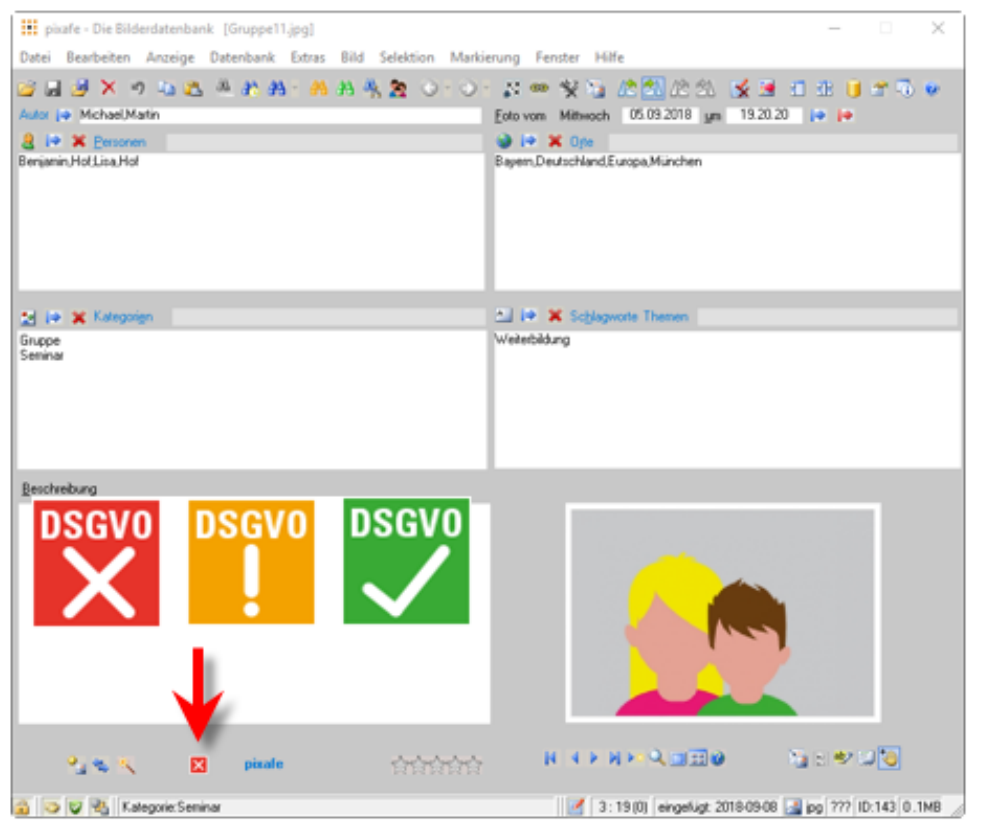

- Bei Fotos und Videos zeigt das Icon den Status der Erfassung von Einverständniserklärungen an
	- **Es wurde noch keine** Einverständniserklärung erfasst
	- Es fehlen noch Einverständniserklärungen für einzelne Personen
	- Zu allen angegebenen Personen sind Einverständniserklärungen hinterlegt
- ◼ Klick auf das Icon öffnet den pixafe Datenschutz-Dialog

**Den Dialog kann man auch über das Menü Extras öffnen mit 'Datenschutz-Einverständnisse pflegen'**

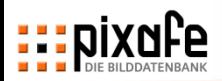

## **Beim Speichern der Einwilligung pro Bild oder Bildmenge wird zusätzlich die PDF-Datei verlinkt**

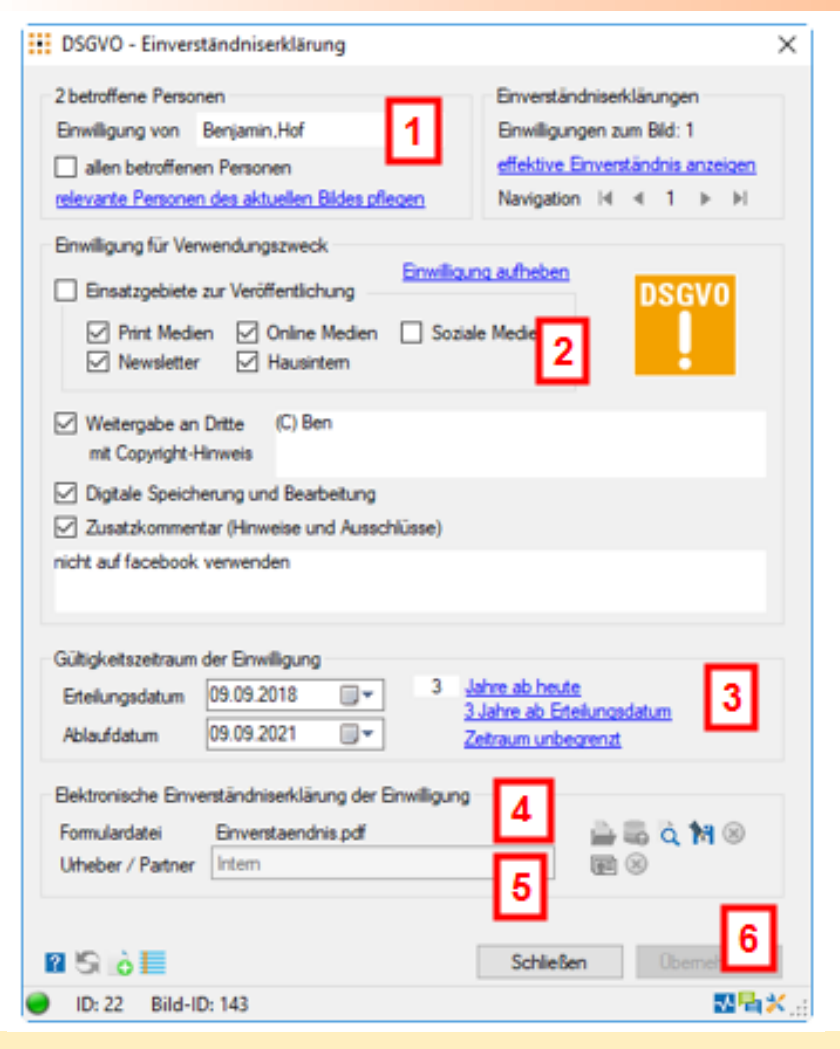

- 1. Erfassung für eine einzelne Person durch Auswahl aus der Personenliste
- 2. Angabe der von der Person zugestimmten Verwendungszwecke
- 3. Angabe des Gültigkeitszeitraumes
- 4. Auswahl der gescannten Einverständniserklärung (PDF-Datei)
- 5. Optionale Angabe des Urhebers dieser Datei
- 6. Nach Übernehmen wird das Icon gelb (bei abgebildeten Personen ohne Erklärung) oder grün (bei Erfassung komplett)
- ◼ In pixafe Classic werden dann die Datenschutz-Kategorien der effektiven Einverständnis angezeigt

**Zu jedem Dialog gibt es Onlinehilfe mit F1 – siehe auch Abschnitt Hilfe und Unterstützung** 

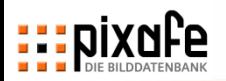

# **Das effektive Einverständnis (Schnittmenge aller Einwilligungen) regelt die Verwendung der Bilder**

- Sind auf einem Bild mehrere Personen zu sehen, muss die Einwilligung jeder Person bei der Veröffentlichung berücksichtigt werden
- ◼ Für das effektive Einverständnis werden die Einwilligungen aller abgebildeten Personen kombiniert
- ◼ Hierbei werden Ausschlüsse mit oberster Priorität behandelt, d.h. der Ausschluss eines Verwendungszwecks durch eine Person bedeutet seinen definitiven Ausschluss bei der Verwendung des Bildes
- Im Datenschutz-Dialog lässt sich das effektive Einverständnis anzeigen

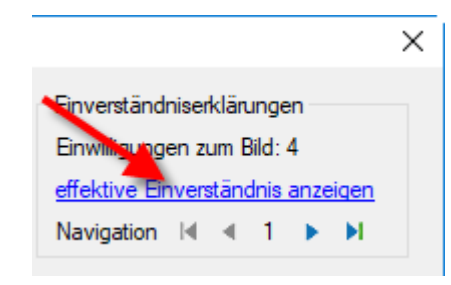

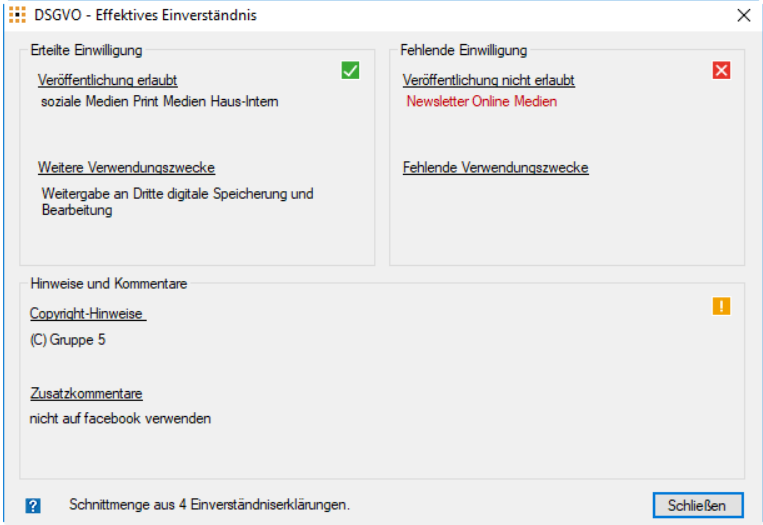

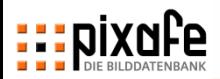

# **Das effektive Einverständnis (Schnittmenge aller Einwilligungen) regelt die Verwendung der Bilder**

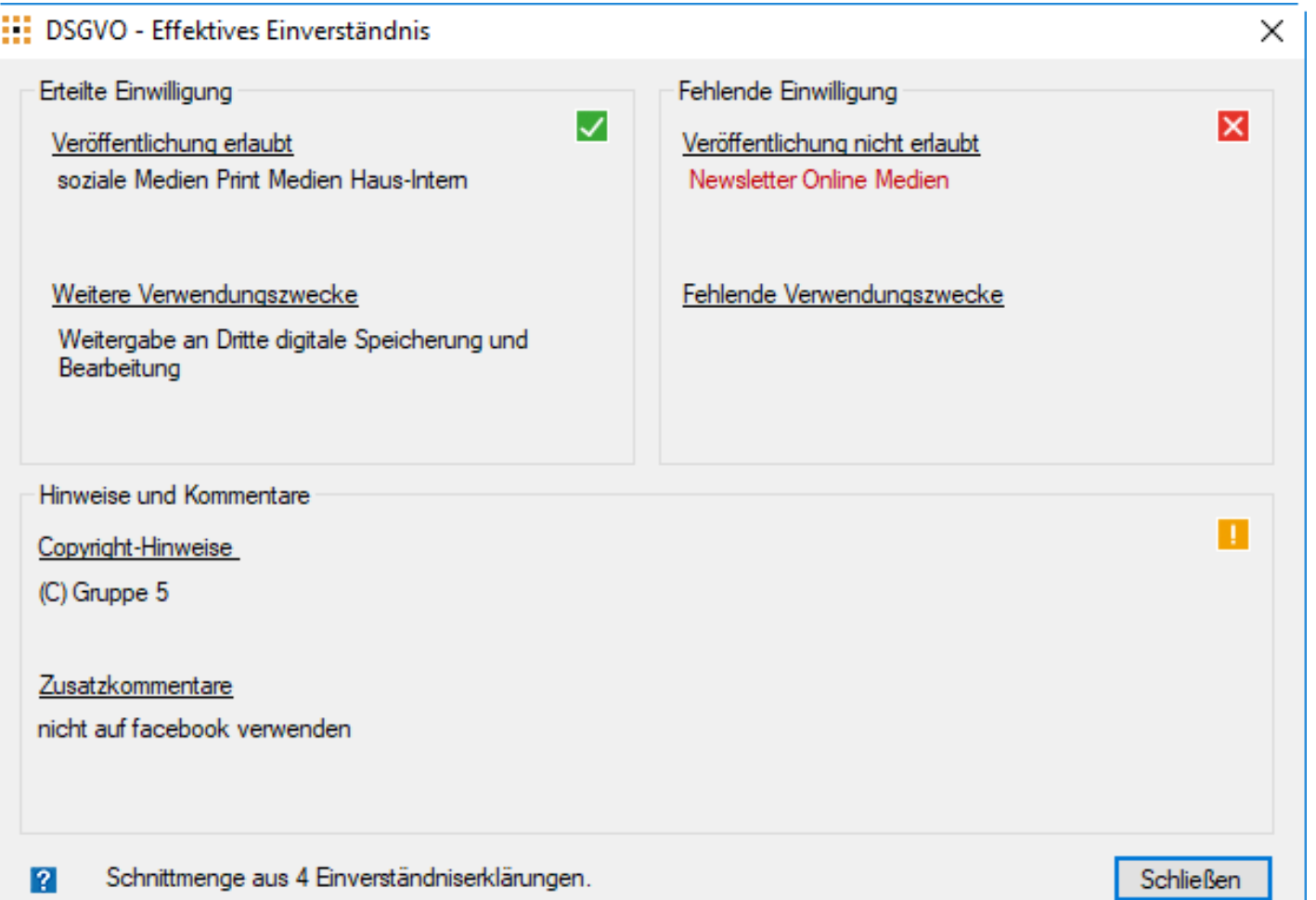

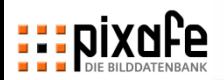

## **DSGVO-nicht-relevante Personen werden von der Prüfung und Analyse ausgeschlossen**

- ◼ Einverständniserklärungen sind nur für relevante Personen obligatorisch (z.B. Person ist klar zu erkennen und ist nicht prominent  $\phi$ )
- ◼ Alle in pixafe zu einem Bild erfassten Personen stehen im Datenschutz-Dialog zur Speicherung von Einverständniserklärungen zur Auswahl
- Gibt es abgebildete Personen, die für DSGVO nicht relevant sind, dann kann man diese durch Klick auf den Link festlegen

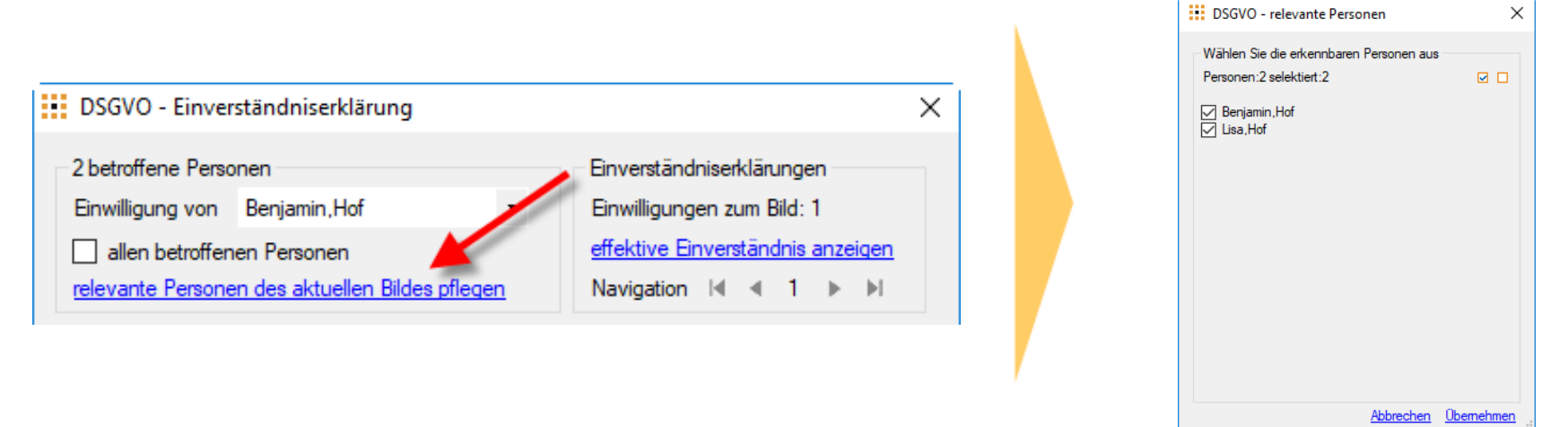

**\* Bitte prüfen Sie mit Ihrem Datenschutz-Verantwortlichen wann Einverständniserklärungen nötig sind!**

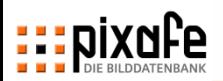

## **Sammel-Einverständniserklärung für alle Personen eines Bildes oder Videos erfassen**

- Bei Abgabe einer Sammel-Einverständniserklärung für die abgebildeten Personen lässt sich die Einwilligung mit einem Klick auf alle abgebildeten Personen eines Bildes übertragen
- Dazu müssen erst Bilder markiert werden (z.B. im Leuchtpult) - und dann die Option "allen betroffenen Personen" auswählen

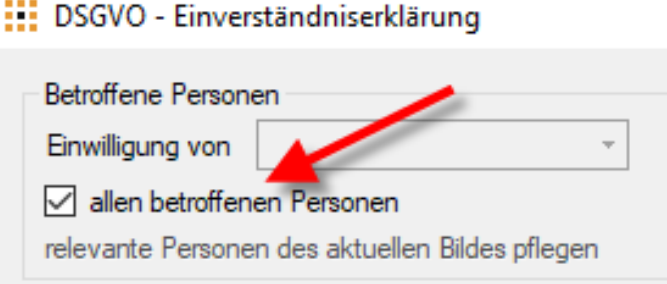

- ◼ Nach Eingabe der Einwilligungen und Auswahl Sammelerklärung (PDF-Datei) ist diese für sämtliche erfassten und relevanten Personen am Bild hinterlegt
- ◼ Anschließend können Ausnahmen der Einwilligungen erfasst werden. Dazu kann man durch diese blättern und abändern und speichern

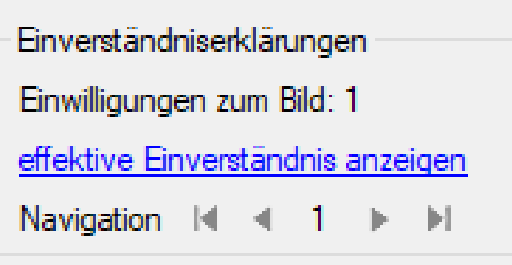

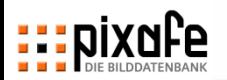

## **Sammel-Einverständniserklärung für alle Personen von markierten Bildern / Videos erfassen (1/2)**

- ◼ Sammel-Einverständniserklärungen lassen sich mit einem Klick auf Bildmengen übertragen (z.B. alle Bilder eines Lehrgangs)
- ◼ Dazu müssen erst Bilder markiert und dann im Datenschutz-Dialog die Option "auf markierte Bilder anwenden" gewählt werden

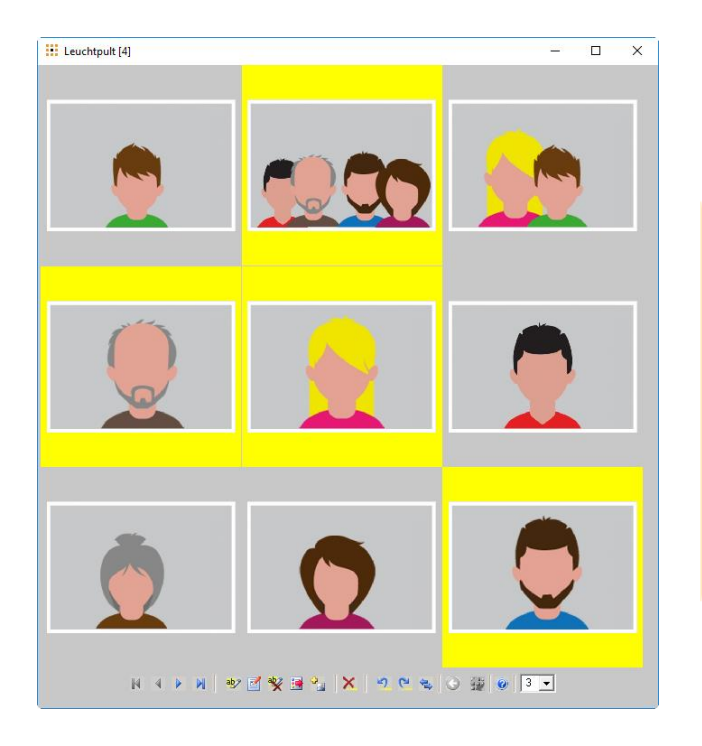

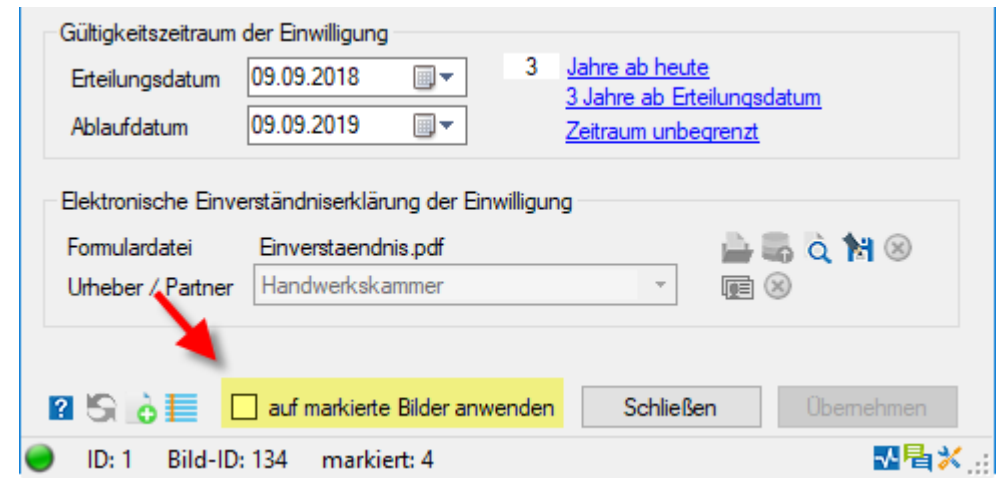

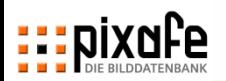

## **Sammel-Einverständniserklärung für alle Personen von markierten Bildern / Videos erfassen (2/2)**

- Der Datenschutz-Dialog zeigt alle Personen, die in der Menge der markierten Bilder abgebildet sind. Hier sind die Personen zu bestätigen, die die vorliegende Sammel-Einverständniserklärung unterschrieben haben
- Nach Angabe der Einwilligungen und Übernahme der PDF-Datei schließt der Dialog – ein bildübergreifendes Blättern zwischen Personen ist nicht möglich
	- ◼ Ausschlüsse für einzelne Personen lassen sich durch Auswahl der betroffenen Bilder dann im Datenschutz-Dialog erfassen

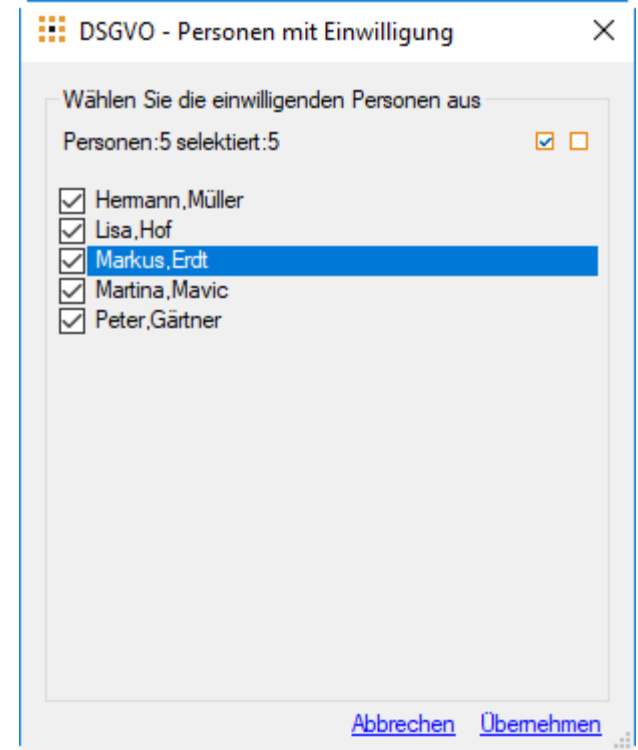

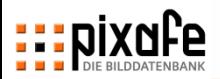

#### ■ Grundlagen

Erfassen von Einverständniserklärungen

- Suche und Nachweis
- **Reports**
- Hilfe und Unterstützung

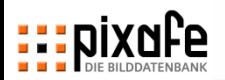

# **Der Datenschutz-Dialog bietet hilfreiche Suchfunktionen und Reports zur Pflege und Veröffentlichung der Bilder**

#### Spezielle Suchen und Reports findet man im Reporting Dialog

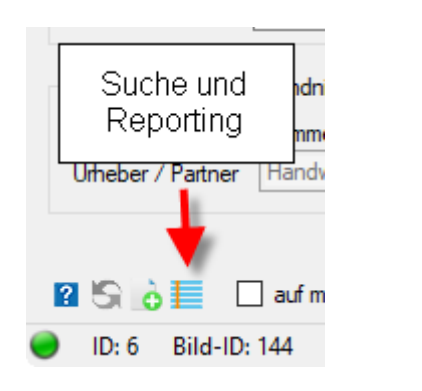

- Es gibt hilfreiche Suchen
	- Bilder mit fehlenden Einverständnissen
	- Anzeige der auslaufenden Einverständniserklärungen

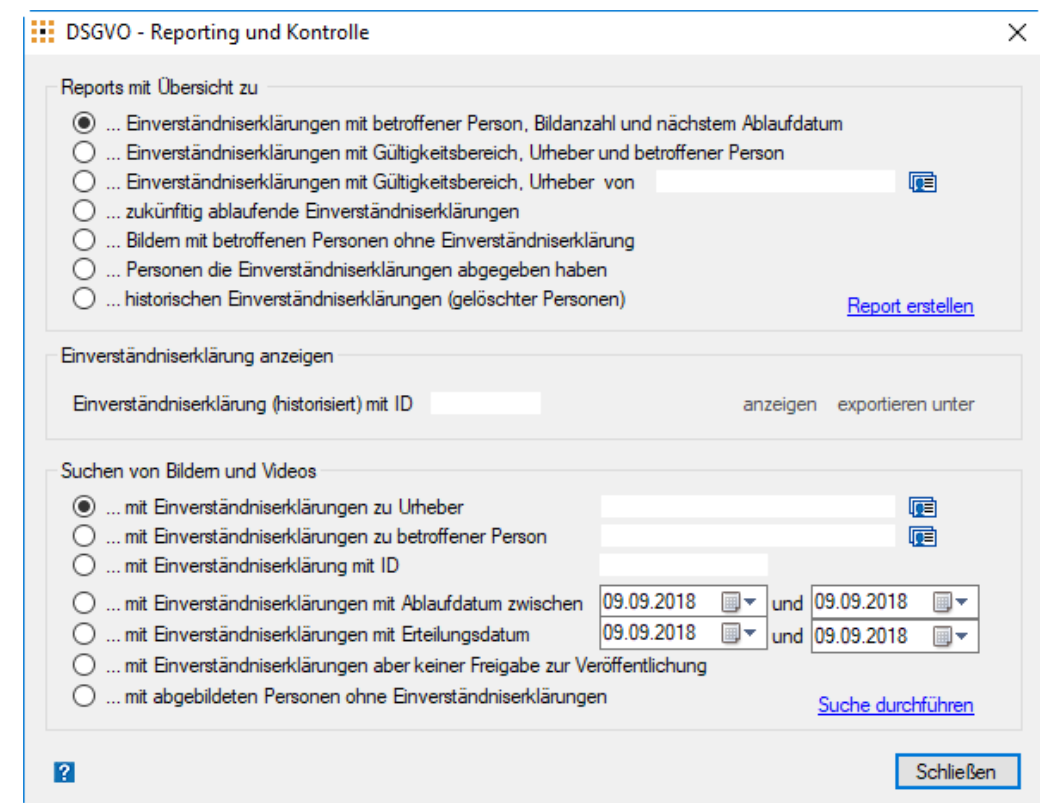

**Erweiterung um beliebige individuelle Suchen und Reports erfolgt mit pixafe Query**

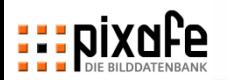

## **Zur Bildsuche zu Verwendungszweck können auch die pixafe-Standardsuchen verwendet werden**

- Suchen Sie dazu einfach nach den Datenschutz-Kategorien
	- In der Kombinationssuche
	- Baumsuche
	- ... oder in beliebigen eigenen Abfragen mit pixafe Query
- Zu beachten: Datenschutz-Kategorien können nicht manuell vergeben oder entfernt werden.

Hierzu muss der Datenschutz-Dialog genutzt werden!

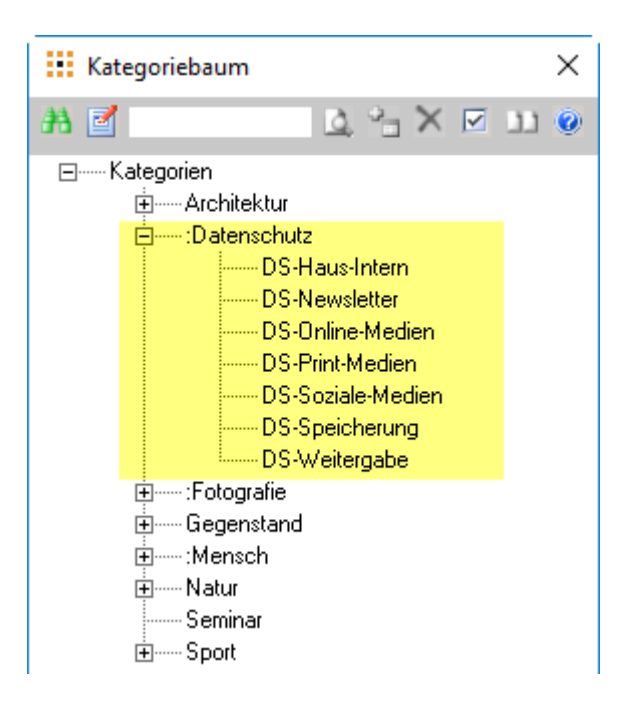

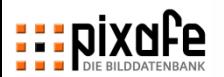

## **Zum Nachweis besteht jederzeit Zugriff auf die gescannten Einverständniserklärungen**

◼ Die verlinkten Einverständniserklärungen können über den Datenschutz-Dialog angezeigt und exportiert werden

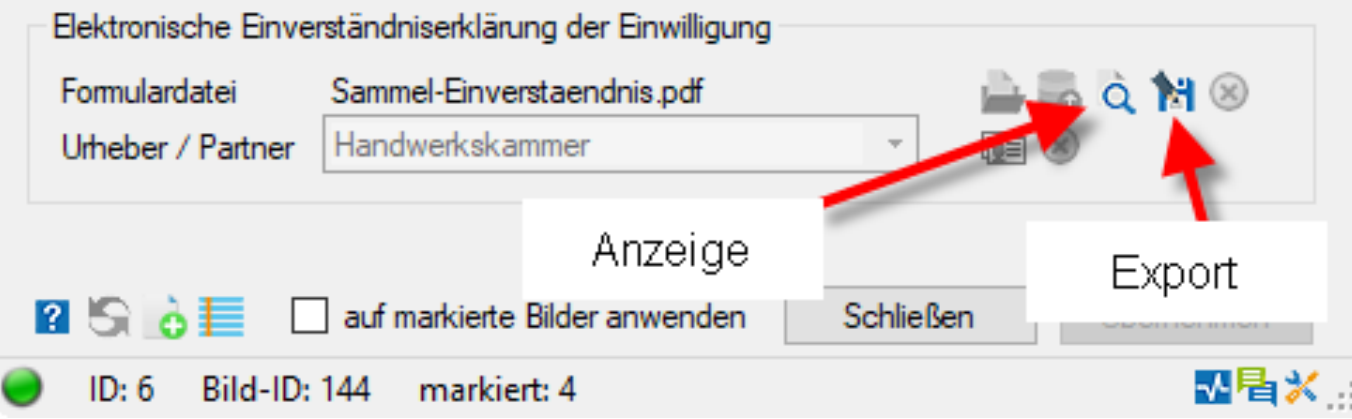

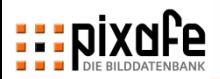

#### ■ Grundlagen

- Erfassen von Einverständniserklärungen
- Suche und Nachweis
- **Reports**
- Hilfe und Unterstützung

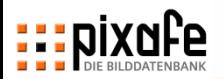

#### **Literatur und Links**

- ◼ Informationen zur Datenschutz Grundverordnung DSGVO siehe<https://www.datenschutz.org/dsgvo/>
- ◼ Einführungsvideo zum pixafe-Datenschutz-Dialog siehe<https://www.youtube.com/user/pixafe>
- ◼ Broschüre zu Datenschutz und Datensicherheit in pixafe siehe [https://www.pixafe.com/downloads/Pixafe\\_Datenschutz\\_A4.pdf](https://www.pixafe.com/downloads/Pixafe_Datenschutz_A4.pdf)
- ◼ Onlinehilfe zum pixafe Datenschutz-Dialog siehe<http://www.pixafe.com/hilfe/dsgvo.htm>
- Whitepaper zum pixafe Datenschutz-Dialog siehe<https://www.pixafe.com/downloads/WhitepaperDSGVO.pdf>

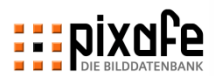

# **EXAMPLE SILDERDATENBANK**

*Vielen Dank für Ihre Aufmerksamkeit!*